# Encryption at Rest (How-To for AWS and Azure services)

### AWS:

1. EC2 EBS volumes (Windows and Linux):

You can enable encryption by default or enable encryption when you create a volume.

#### Option 1: Enable encryption by default

1) On EC2 Dashboard. Click **EBS Encryption** under **Account attributes** in the upper-right corner.

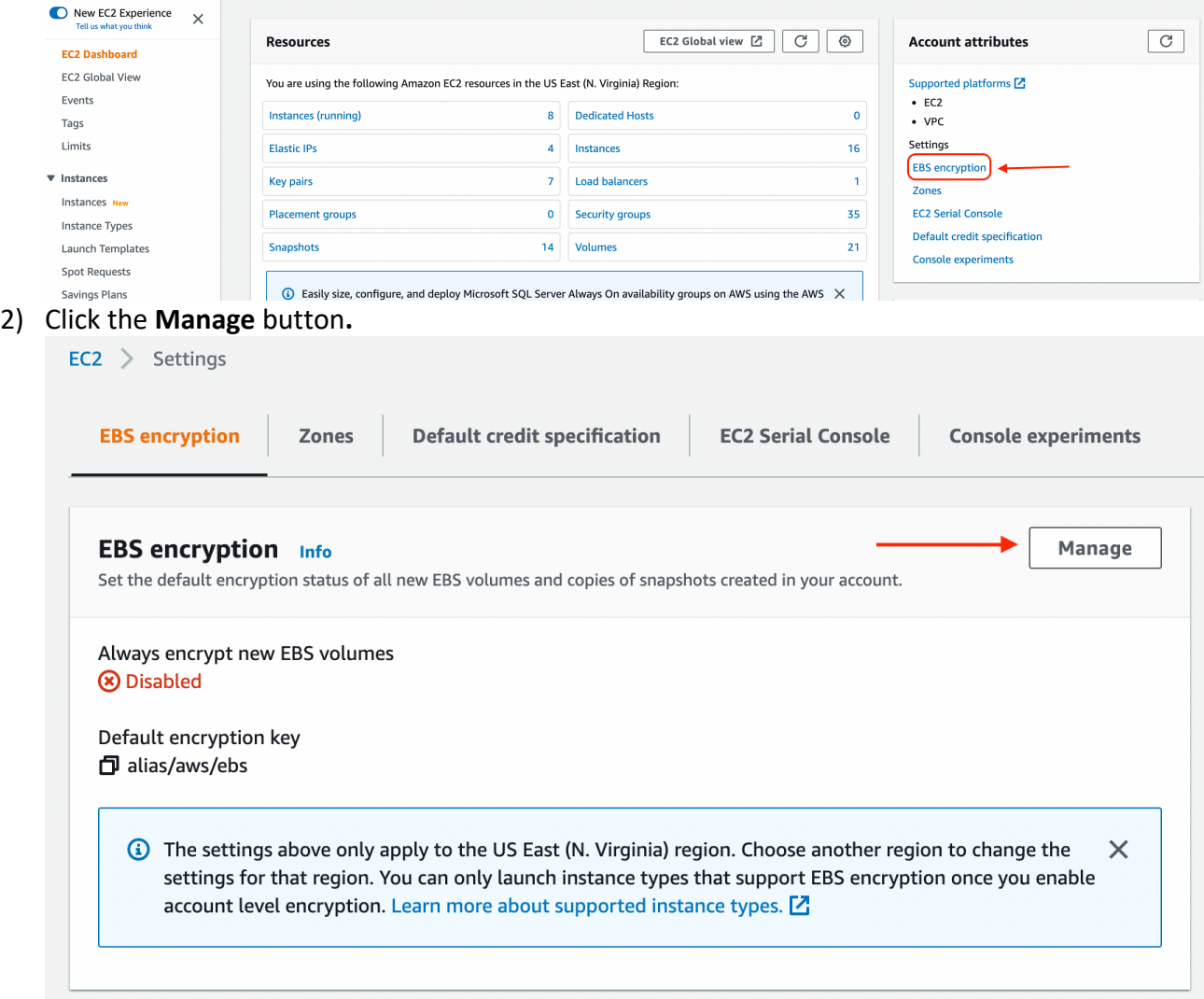

3) Select **Enable** and specify the key that you would like to use for encryption. Then Click **Update EBS encryption**.

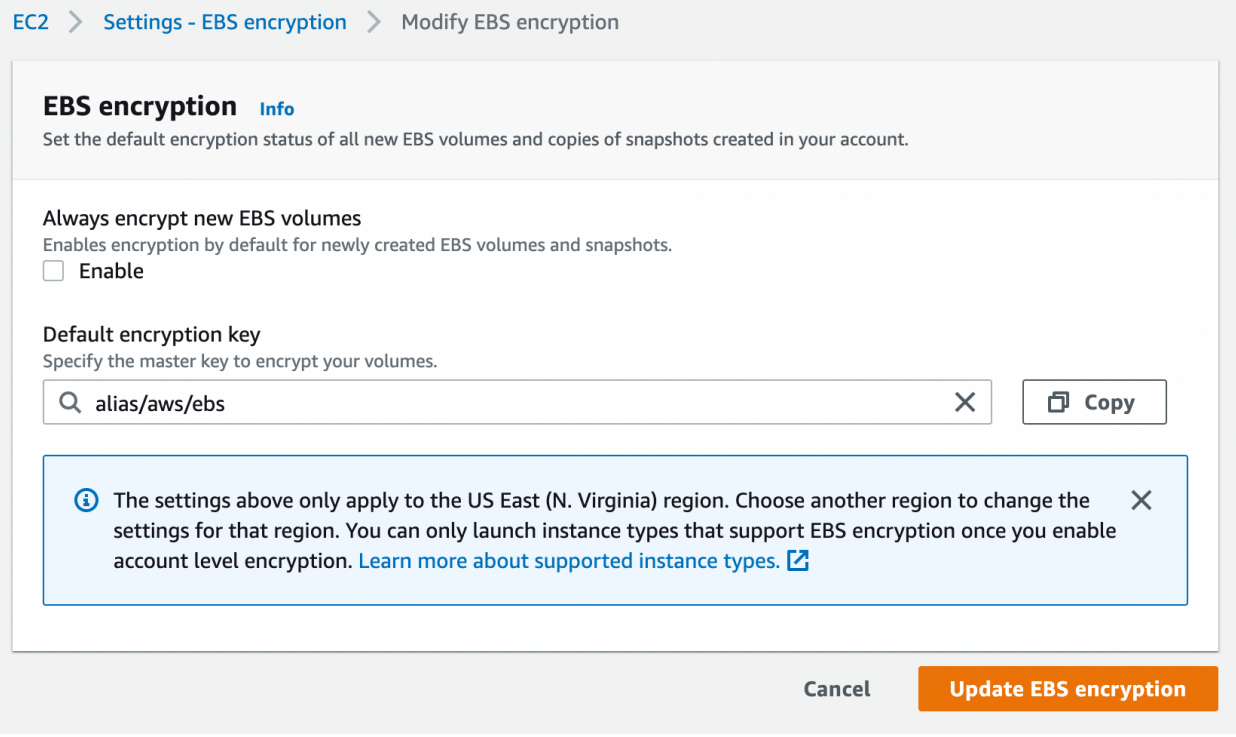

**Note**: Only the new EBS volumes and snapshots that you create after the default encryption is enable will be encrypted by default.

Option 2: Enable encryption when creating a volume

During the EC2 instance creation, on Step 4 Add Storage, click the dropdown arrow under **Encryption** to select the KMS key that you would like to encryption the volume.

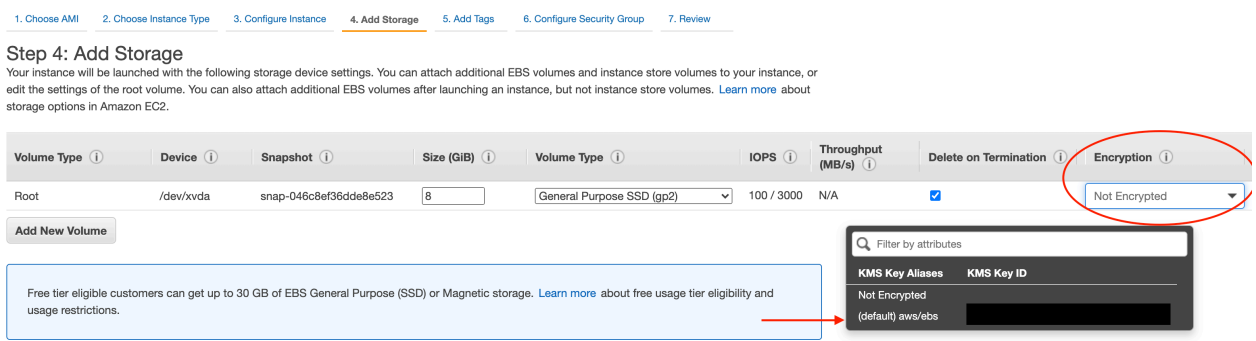

### 2. Container/serverless on AWS

ECR:

When creating a new repository, under the **Encryption settings**, check "**Enable**". You can optionally click the "Customize encryption settings (advanced)" to select a key different from the default AWS managed key.

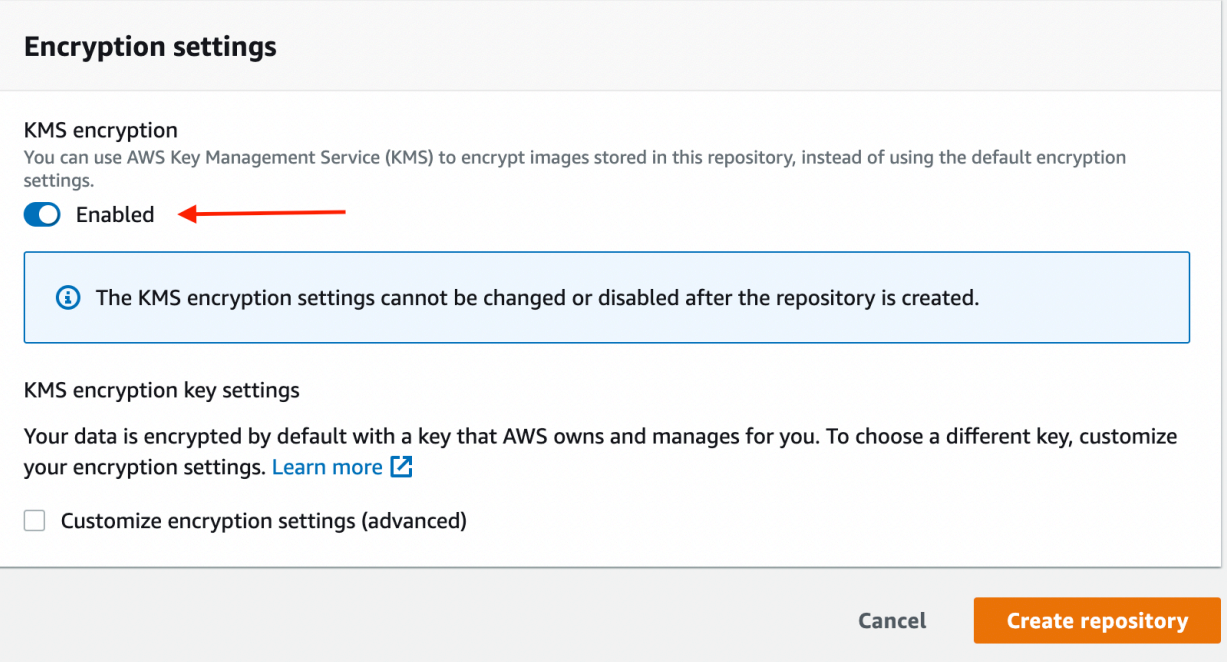

Fargate:

Make sure it is using version 1.4 and above when creating a Fargate cluster. EFS volumes (persistent storage) are encrypted by default using AWS managed key (aws/elasticfilesystem).

The ephemeral storage is enabled by default in version 1.4 and above.

Lambda:

Use **environment variables** to store secrets for use with Lambda functions. Lambda always encrypts environment variables at rest.

Azure: 1. VM (Windows & Linux) Disk is encrypted by default.

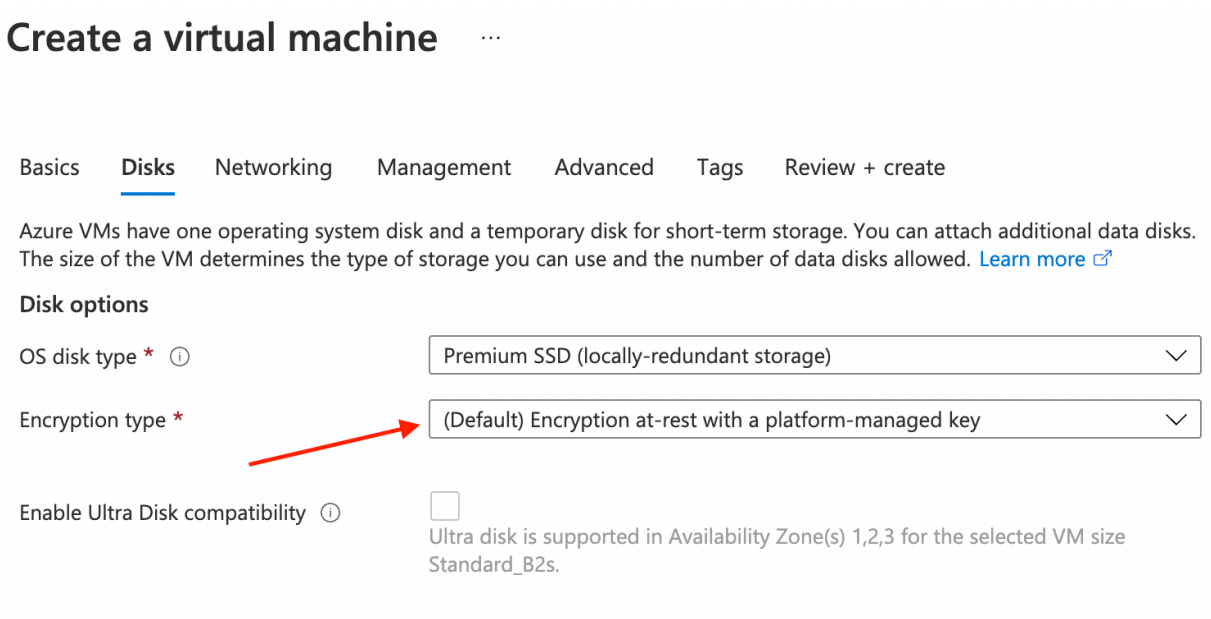

2. Azure Container Registry/Instances

Encryption is enabled by default.

3. Azure Function

Use Azure Storage Account for storage and SA is encrypted by default.

### VMware:

1. Encrypt existing VM or Virtual Disk

Option 1:

- 1) Connect to vCenter with vSphere Client.
- 2) Power off the virtual machine.
- 3) Right-click the VM and select **VM Policies** > **Edit VM Storage Policies**.
- 4) Select an encryption storage policy and click **OK**. You can use the default "VM Encryption Policy" or use a custom storage encryption policy.

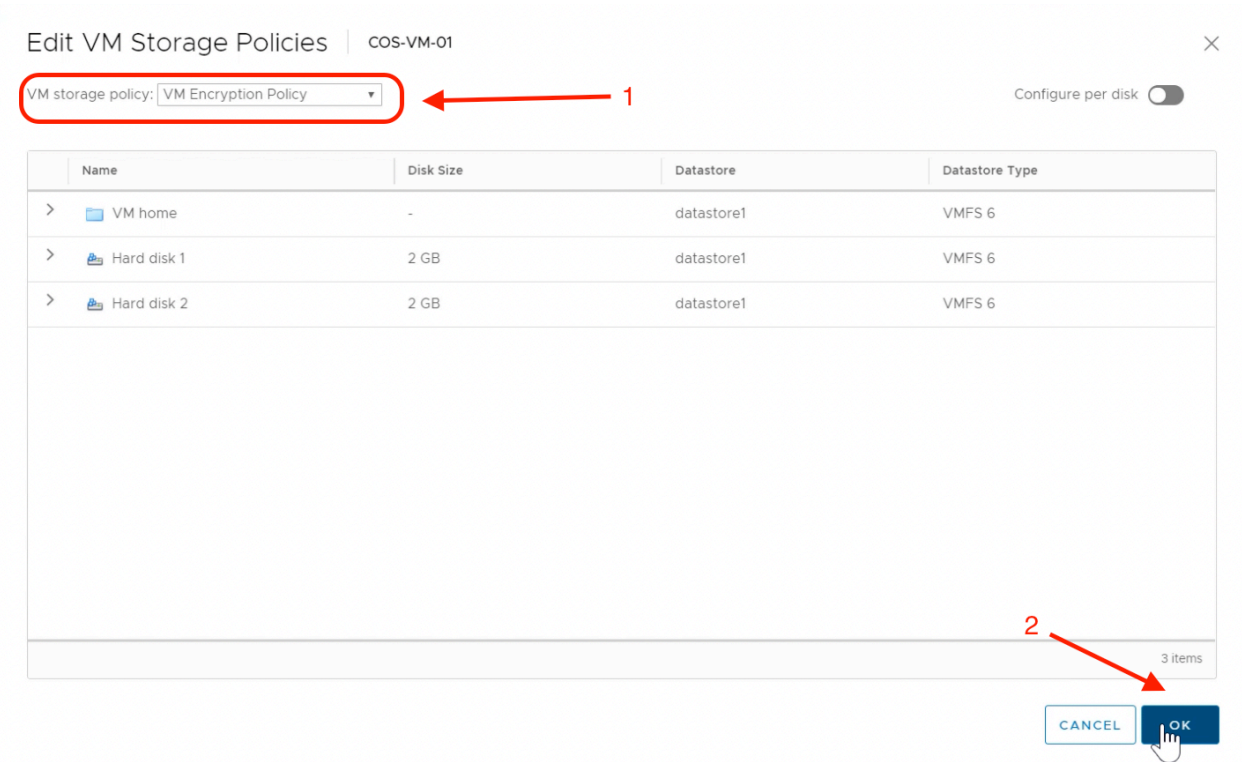

## Option 2:

- 1) Connect to vCenter with vSphere Client.
- 2) Power off the virtual machine.
- 3) Select the VM that you want to encrypt on the left panel and navigate to the **Configure** tab on the right panel.
- 4) Select **Policies** and click **EDIT VM STORAGE POLICIES**.

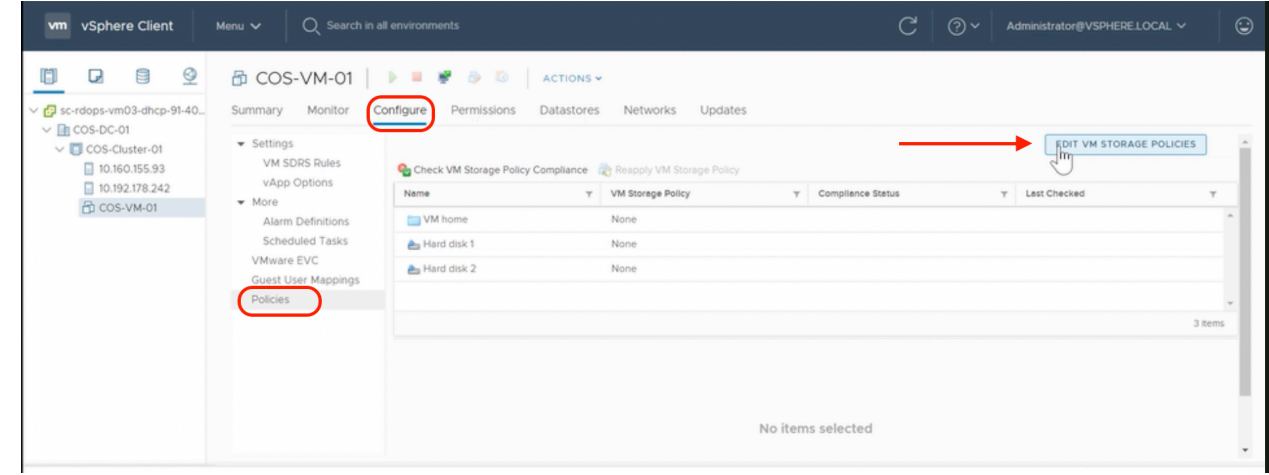

5) Select an encryption storage policy and click **OK**. You can use the default "VM Encryption Policy" or use a custom storage encryption policy.

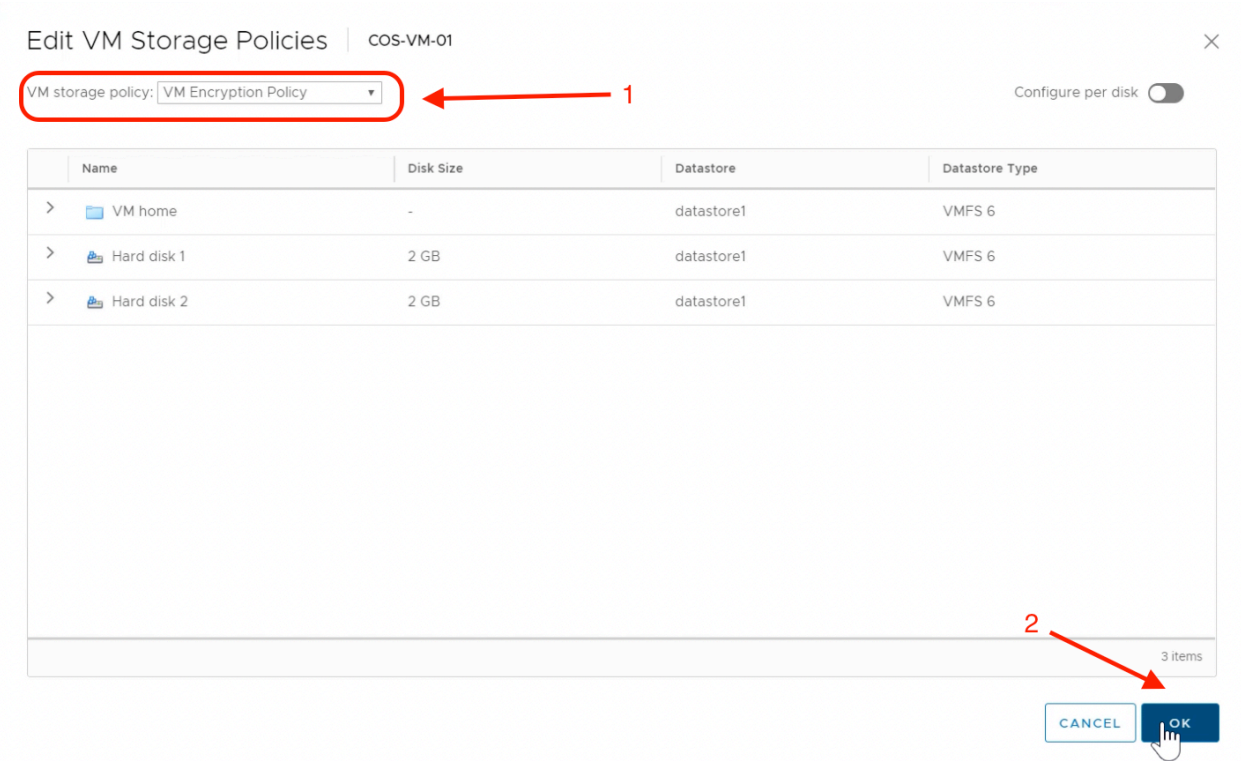

- 2. Encrypt a VM when it is created
	- 1) Launch the New Virtual Machine wizard.
	- 2) When selecting storage, check "**Encrypt this virtual machine**" and select the encryption policy. Then click **Next.**

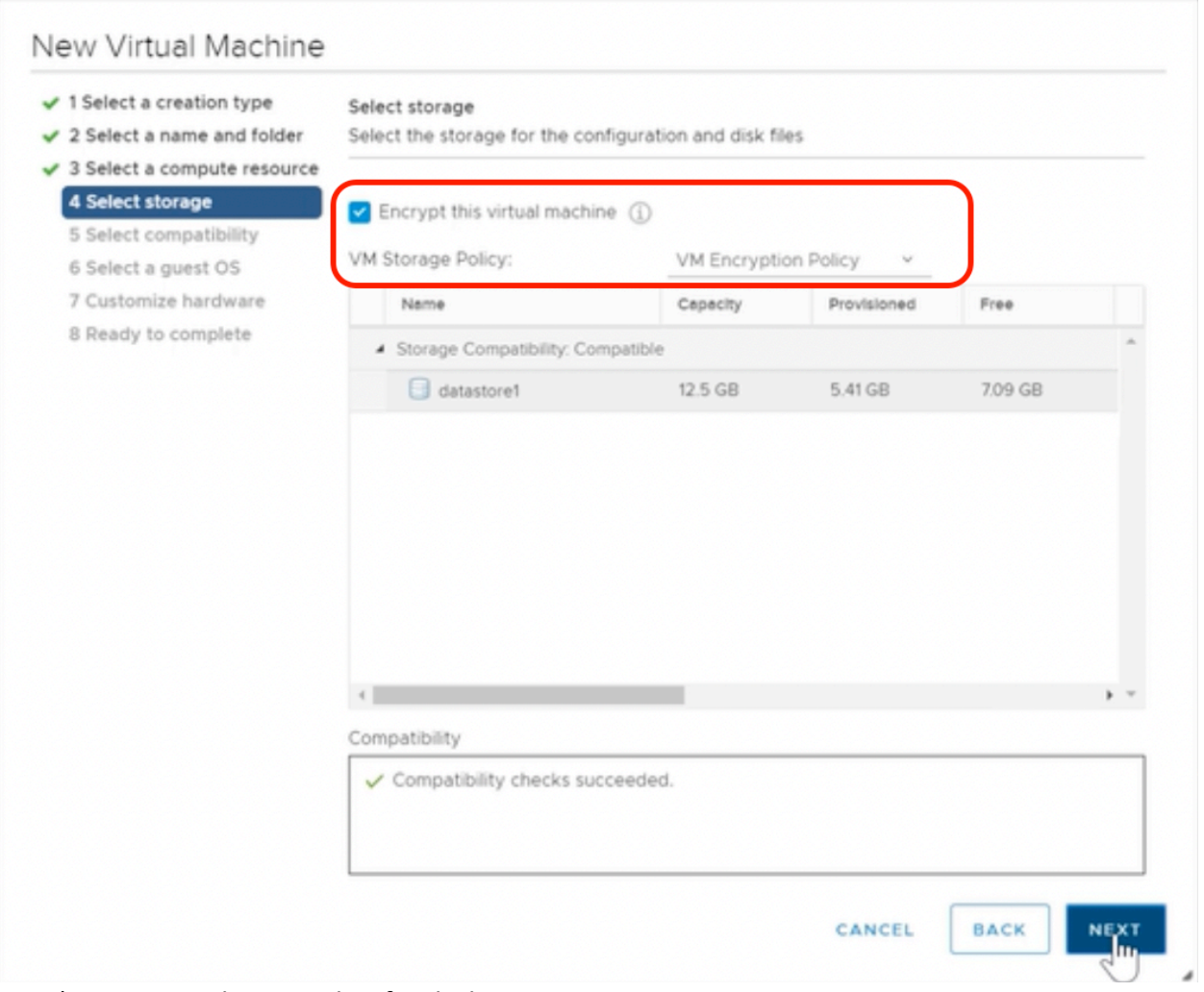

3) Continue the wizard to finish the VM creation.